# **12. Gebäude-, Alarm- und Raumabschnitte**

Die **Gebäudestruktur** in EVALARM ermöglicht es Ihnen nicht nur Alarme zielgenau auszulösen, sondern auch [Evakuierungen](https://wiki.evalarm.de/display/EPW/3.1+Informationsalarme+anlegen#id-3.1Informationsalarmeanlegen-Zusatzmodule) und andere Alarmierungsprozesse übersichtlich und effizient zu steuern.

Auch können Sie über die Gebäudestruktur spezifische Übersichtspläne im Alarm anzeigen lassen und lokale Melder wie der Brandmeldeanlage (BMA) oder der Einbruchsmeldeanlage (EMA) problemlos einbinden.

Sie können hierzu drei strukturelle Ebenen anlegen:

- 1. **Gebäudeabschnitte**
- 2. **Alarmabschnitte**
- 3. **Raumabschnitte**

Die Ebenen sind dabei der jeweils vorigen untergeordnet.

Im Folgenden zeigen wir Ihnen, wie Sie

- eine Gebäudestruktur anlegen
- [eine Gebäudestruktur importieren](#page-1-0)
- [die Gebäudeabschnitte per Rasterposition auf dem Feuerwehrplan markieren](#page-2-0)

I.

- **[Personen mit der Gebäudestruktur verbinden](#page-3-0)**
- [Alarmanlagen bestimmten Gebäudeabschnitten zuordnen](#page-4-0)

#### **Eine Gebäudestruktur anlegen**

Da Sie über drei mögliche Ebenen verfügen, ist es wichtig die Gebäudestruktur im Voraus zu planen. Denn die Gebäudestruktur kann je nach Größe des Standortes und der Funktion der Alarmierung variieren.

Die **Gebäudestruktur** können Sie in der Webkonsole unter der Kategorie **Sta ndortverwaltung** finden.

Sie ist in Gebäude-, Alarm- und Raumabschnitte gegliedert.

Sollten Sie bereits über einen Standort mit einer identischen Gebäudestruktur verfügen, so können Sie diese **importie ren**.

Wenn Sie Gebäudestrukturen importieren müssen Sie trotzdem die Rasterposition, verbundene Personen und die Prozesse neu einstellen.

In der Verwaltung der Gebäudestruktur können Sie aber auch neue Abschnitte einrichten.

Da die Hierarchie der Gebäudestruktur vertikal organisiert ist, sollten Sie beim Einrichten mit dem größten, übergeordneten Bereich beginnen und einen neuen **Gebäudeabschnitt** anlege n.

Das bietet den Vorteil, dass bei einer Alarmierung für die übergeordnete Gebäudestruktur - z.B. einer Evakuierung - alle untergeordneten Abschnitte automatisch mit involviert werden.

Dieser kann z.B. ein Standortbereich, ein Gebäude oder nur ein Gebäudeteil sein. Die Struktur ist frei definierbar.

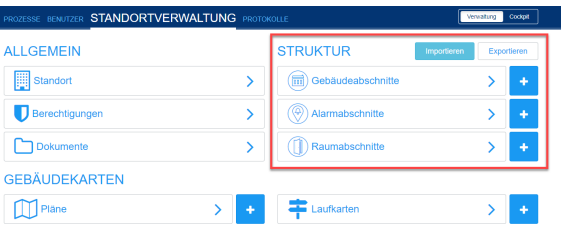

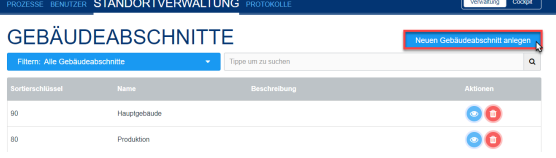

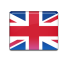

Dazu müssen Sie Name, Abkürzung, Sortierschlüssel, Beschreibung und ggf. die **[Rasterposition](#page-2-0)** des Gebäudeabschnittes festlegen.

 $\frac{1}{2}$ 

Zusätzlich haben Sie die Möglichkeit, dem Gebäudeabschnitt einen oder mehrere Alarmtyp/en zuzuweisen, sodass beim Erstellen dieser die Gebäudestruktur zur Auswahl steht. Diese Zuweisung kann auch beim **[Anle](https://wiki.evalarm.de/display/EPW/3.+Alarmtypen+einrichten) [gen des Alarmtyps](https://wiki.evalarm.de/display/EPW/3.+Alarmtypen+einrichten)** erfolgen.

Als nächstes können Sie in den Gebäudeabschnitten untergeordnete **Al armabschnitte** erstellen. Diese finden Sie ebenfalls in der Gebäudestruktur.

Diese sind in der Regel eine kleinere Untereinheit des Gebäudeabschnittes wie ein Gebäudeteil oder -bereich, eine Etage oder aber auch ein Raum.

Im Gegensatz zum Gebäudeabschnitt können Sie bei Alarmabschnitten die Etage und den übergeordneten Gebäudeabschnitt wählen.

**Raumabschnitte** können Sie auf dieselbe Weise wie Alarmabschnitte erstellen, nur, dass sie diese wiederum den Alarmabschnitten zuordnen können.

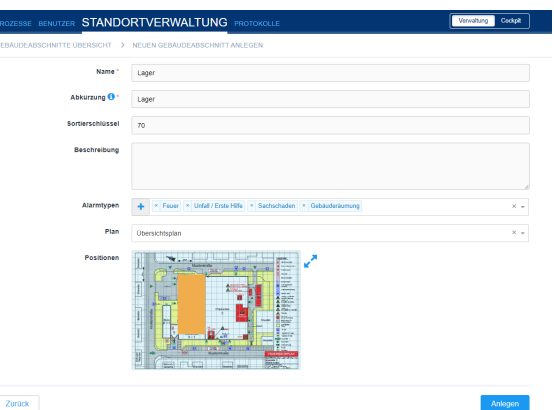

**ALARMABSCHNITTE**  $\alpha$ 66

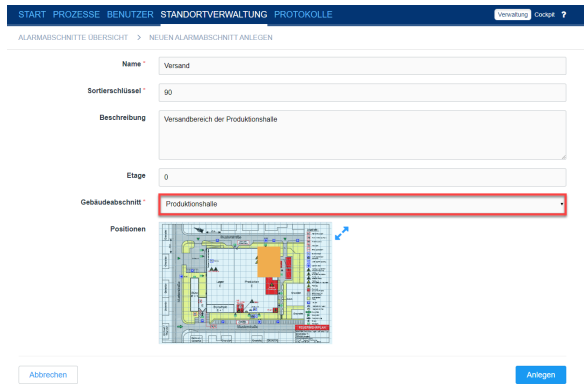

#### <span id="page-1-0"></span>**Gebäudestruktur importieren**

Möchten Sie die gesamte Gebäudestruktur auf einmal importieren gehen Sie in der Übersicht der Standortverwaltung auf den entsprechenden Button.

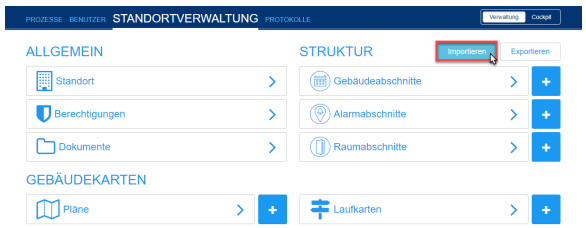

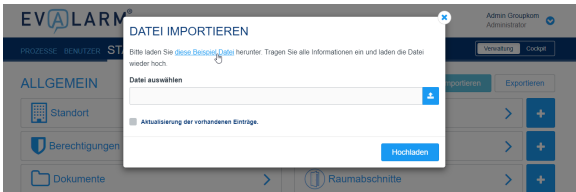

Laden als nächstes die Excel-Vorlage für den Gebäudestruktur-Import herunter.

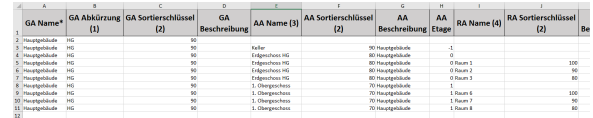

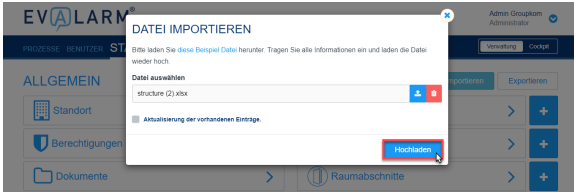

Füllen sie anschließend die Excel-Vorlage mit Ihrer gesamten Gebäudestruktur aus. In der Excel finden Sie alle Felder vor, wie sie auch in Weboberfläche beim Anlegen einer Struktur sind.

Legen Sie immer für jeden ☑ Abschnitt eine eigene Zeile an!

> Im Beispiel rechts legen wir zuerst den Gebäudeabschnitt "Hauptgebäude" an (Zeile 2). Dann die Alarmabschnitte "Keller", "Erdgeschoss HG" und "1. Obergeschoss". Abschließend fügen wir zwei der Abschnitte noch Raumabschnitte hinzu (jeweils eine eigene Zeile).

Laden Sie die fertige Excel in EVALARM hoch, um die Gebäudestruktur zu importieren.

Zusätzlich haben Sie über die Import-Funktion die Möglichkeit vorhandene Abschnitte zu aktualisieren.

Beim Aktualisieren der ⊕ vorhandenen Einträge muss der Name des Abschnitts identisch sein, dann können Sie für diesen vorhandenen Eintrag Angaben wie Sortierschlüssel, Beschreibung, Etage ändern oder Alarmanlagen hinzufügen.

> <span id="page-2-0"></span>Durch die Aktualisierungsfunktion ist es nicht möglich den Namens eines Abschnittes zu ändern, da ein Eintrag mit einem anderen Namen automatisch als neuer Abschnitt angelegt wird.

# **Die Gebäudeabschnitte per Rasterposition auf einem Plan markieren**

Wenn Sie über einen digitalen Plan verfügen, sollten Sie diesen zuerst anlegen und in ein **Raster** mit **Reihen** und **Spalten** einteilen.

Nur so können Sie später die **Gebäude-Alarm- und Raumabschnitte** einer spezifischen **Rasterposition** auf einem Plan zuordnen, welche im Alarmfall mit einem roten Blinken die Lokalisierung des Alarm-Standortes erleichtert.

Sie können die Rasterposition direkt bei dem Erstellen eines neuen Gebäudeabschnitts wählen, oder aber bei bereits bestehenden hinzufügen bzw. bearbeiten.

# STANDORTVERWALTL Zurück

## <span id="page-3-0"></span>**Personen mit Abschnitten verbinden**

Damit Sie Abschnitte in Ihrem Standort organisiert evakuieren und fehlende Personen gezielt herausfiltern können, sollten Sie (Gebäude-, Alarm- und Raum)Abschnitte mit den entsprechenden Personen verbinden.

Diese Personen können EVALARM **[Ben](https://wiki.evalarm.de/display/EPW/4.2+Anlegen+von+Benutzern) utzer** oder **[Mitarbeiter](https://wiki.evalarm.de/display/EPW/4.2+Anlegen+von+Benutzern)** sein und die Zuordnung erfolgt bei allen Abschnitten auf dieselbe Weise.

 Die **[Gebäuderäumung](https://wiki.evalarm.de/display/EPW/3.1+Informationsalarme+anlegen#id-3.1Informationsalarmeanlegen-Zusatzmodule)** erfolgt dabei der hierachischen **Gebäudestruk tur** folgend. Wird ein übergeordneter Abschnitt evakuiert, gilt dies auch für alle angehängten, untergeordneten Abschnitte!

Um Personen mit einem Abschnitt zu verbinden, gehen Sie zu dem entsprechenden Abschnitt und anschließend zum Reiter "**Verbundene Personen**".

Gehen Sie auf "**Bearbeiten**", um die Personen hinzuzufügen.

Nun können Sie die Personen dem Abschnitt hinzufügen, welche bei einem Evakuierungsalarm direkt alarmiert werden und in der Evakuierungsliste auftauchen. Um den Vorgang abzuschließen gehen Sie bitte auf "**Aktu alisieren**".

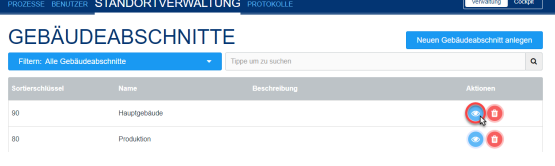

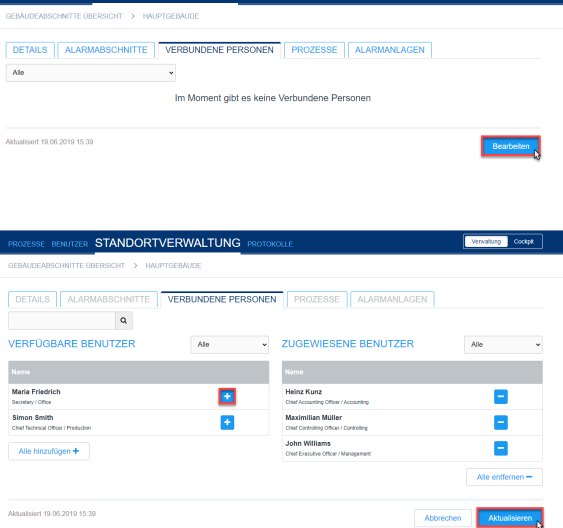

**CTANDODTVEDWALTUNG** 

### <span id="page-4-0"></span>**Alarmanlagen zu Abschnitten zuordnen**

Wurde die EVALARM Umgebung mit einer technischen Schnittstelle wie der Gebäudeleittechnik oder einer Brandmeldeanlage verbunden, kann in dem Bereich Alarmanlagen nun die Verknüpfung erstellt werden. Wie die Verknüpfung aussieht, hängt von der jeweiligen individuellen Konfiguration ab.

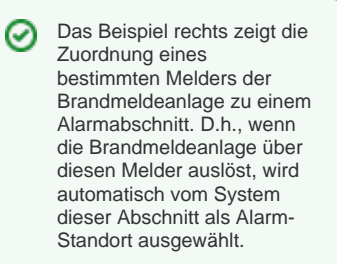

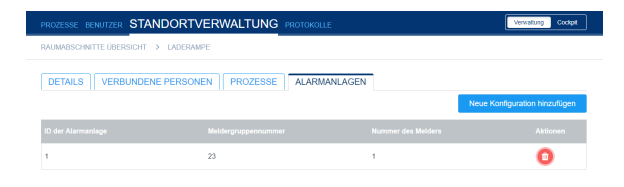